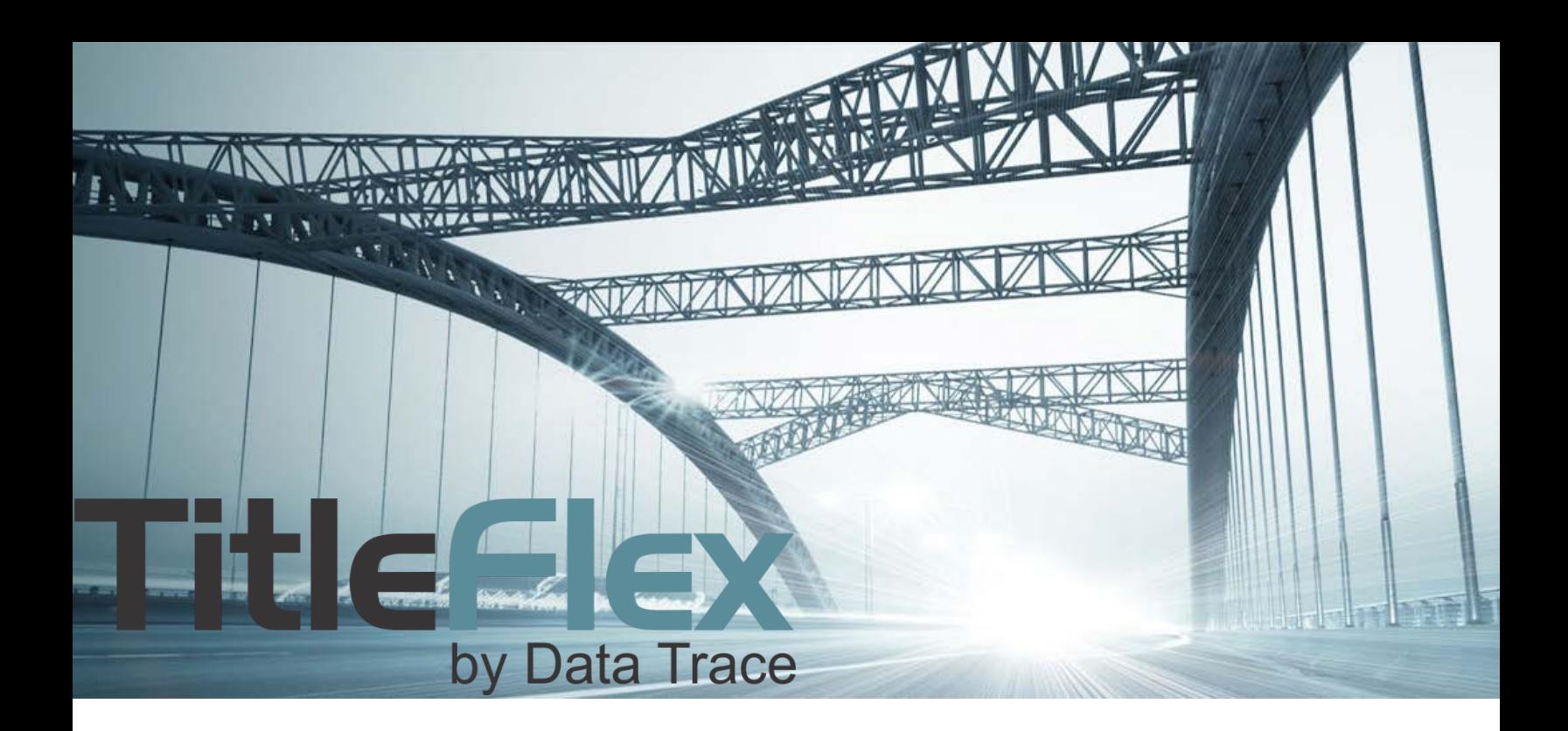

# CONFIGURING AND MANAGING USER **SETTINGS**

Rev. 201511

© 2015 TitleFlex. All rights reserved.<br>TitleFlex makes no express or implied warranty respecting the information presented and assumes no responsibility for errors<br>or omissions. First American and TitleFlex are registered

affiliates. First American, TitleFlex, and FlexSearch are registered trademarks or trademarks of First American Financial Corporation and/or its affiliates. Third-party trademarks are used with permission.

# **Table of Contents**

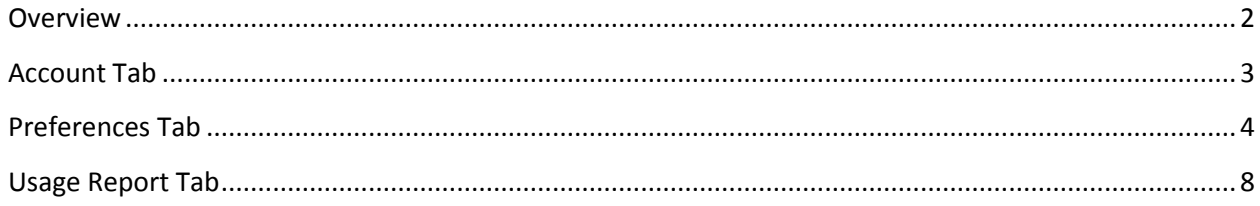

## <span id="page-1-0"></span>**Overview**

This guide covers configuring the **default** user preferences and settings in TitleFlex and includes topics such as report options, notification emails, cover pages and usage statistics. Remember that these are user-specific settings and do not change the settings for the company.

The user settings (2) is accessed from the Profile menu (1) at the top right hand corner of the TitleFlex user interface.

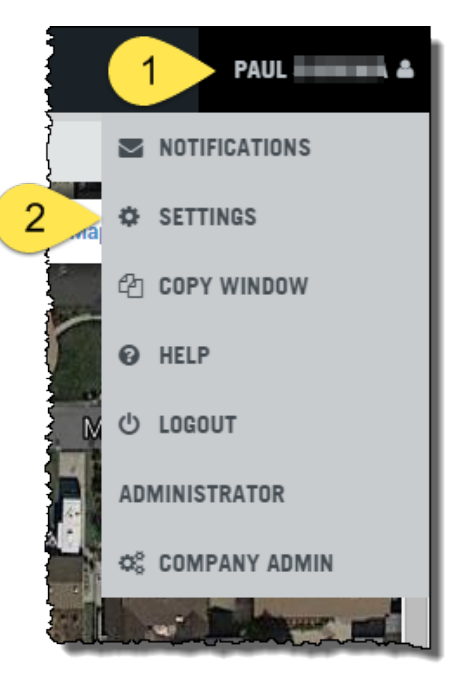

The settings dialog window covers:

- User Account Information including the ability to change the user's password
- User Preferences affecting report displays and email options
- Usage information for that user

**NOTE**: Your account may not include everything shown here, as some features may not have been included in your company's contract.

# <span id="page-2-0"></span>**Account Tab**

The user can change their password (1) from this tab or notify their local admin to update the contact information (2).

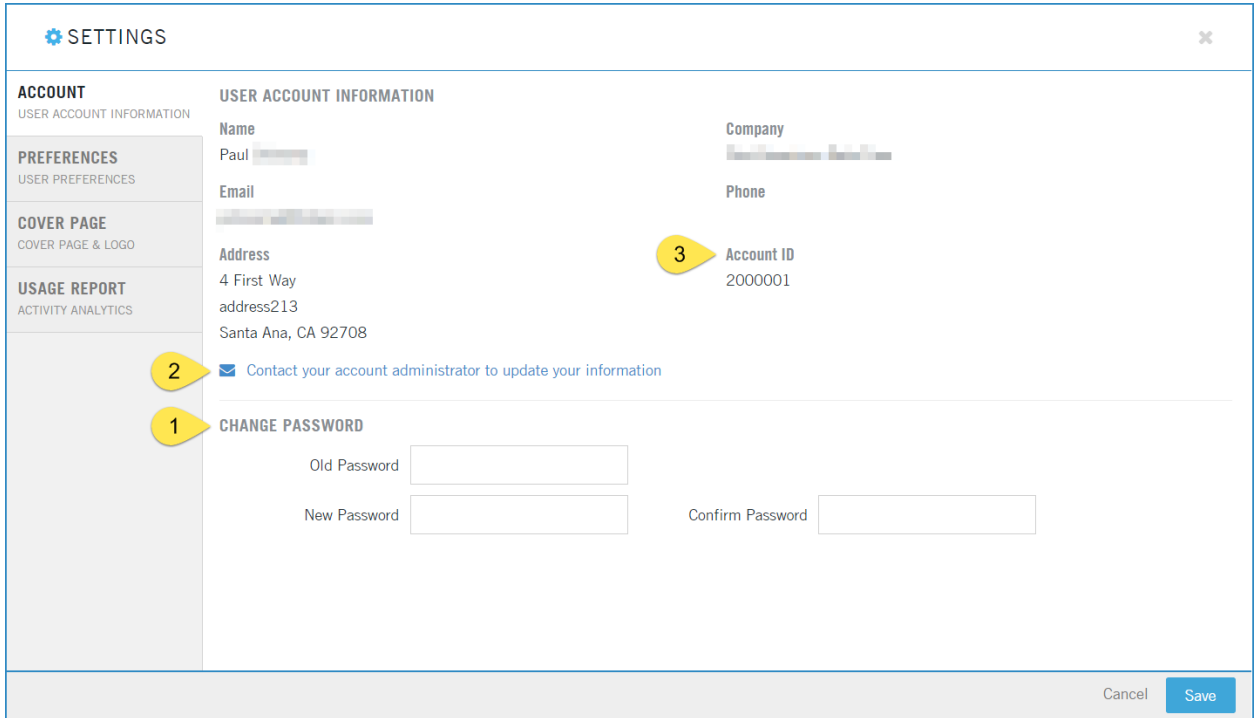

The Account ID field (3) is important, as occasionally you may need to provide this to the TitleFlex Customer Service team should you ever need to call or text for assistance with the product.

## <span id="page-3-0"></span>**Preferences Tab**

The Preferences Tab contains options for email notifications from the Order Portal, report display options, and other email options. Scroll down through this tab to view the different options.

#### *General Section*

The Order Portal allows ordering batches of reports and provides email notification to the user. The frequency of the notification emails can be set for once or twice a day (default) and weekly (1). Click the toggle switch to deactivate the emails entirely (2).

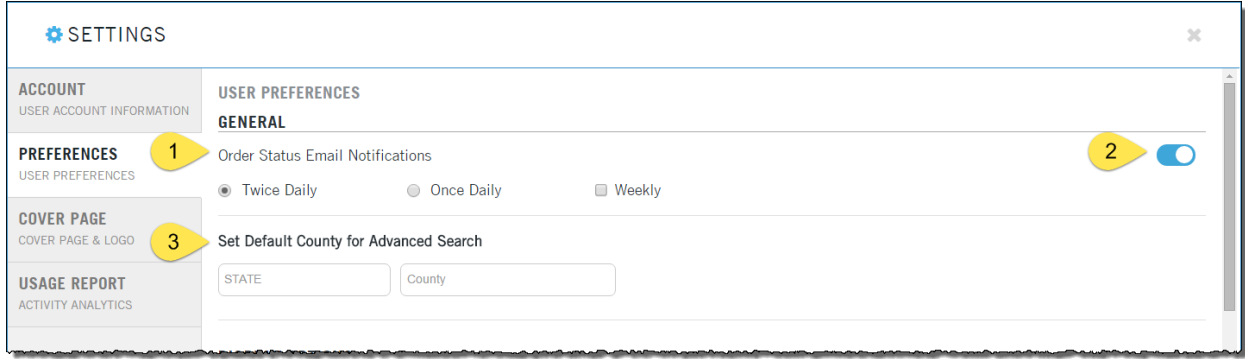

If research focuses a great deal in one county, a default county can be setup (3). This affects the Advanced Search feature so that the default county is automatically setup thereby removing a step for the user.

#### *Display Options*

Selected reports can have specific information (1) hidden for compliance or regulatory purposes. This might include hiding the property photos or estimated value from the report. Simply toggle the switch on (2) or off (3) to display or hide the information.

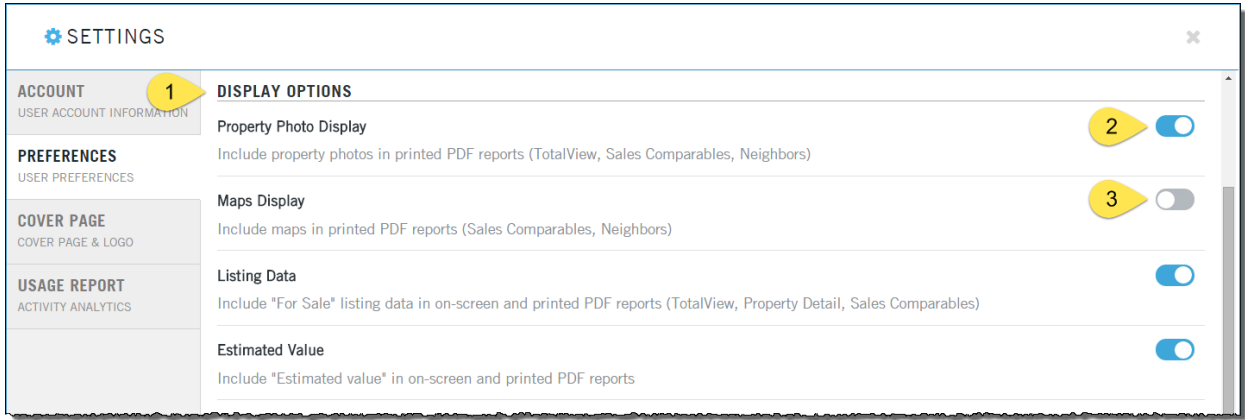

#### *Report Options*

The options in this section affect the Property Detail, Transaction History and Sales Comparable reports.

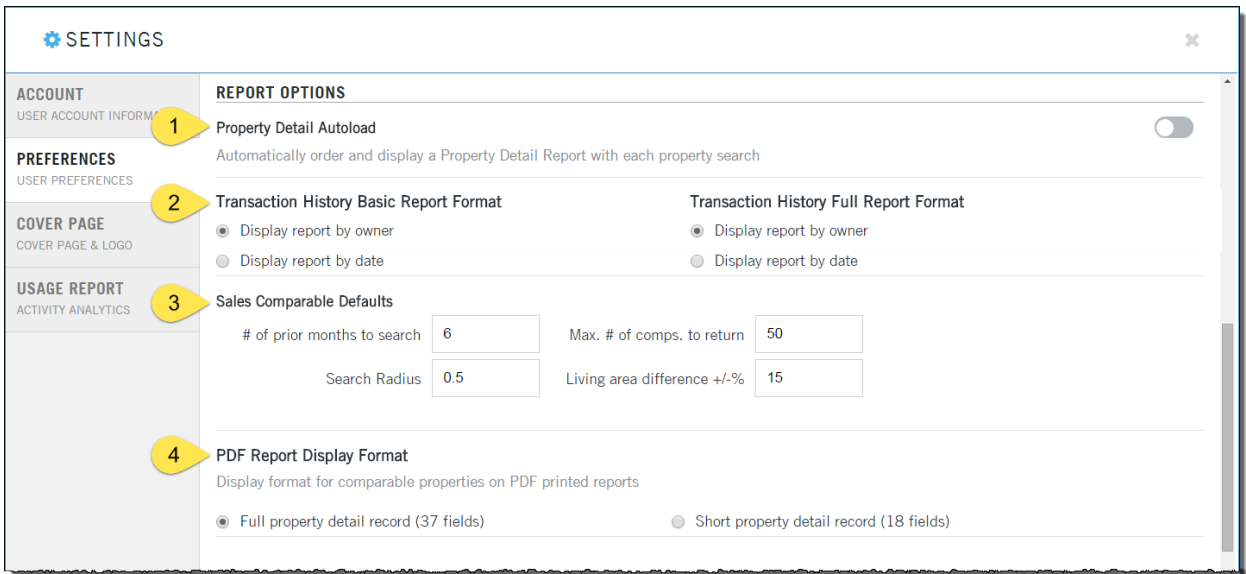

#### Property Detail Autoload

When a property is selected, the Property Detail report (1) can be set to load automatically.

**NOTE**: Enabling this option may incur a charge as it is effectively ordering the report automatically. Check with your contract administrator or company TitleFlex administrator before enabling this feature.

#### Transaction History Report Formats – Basic and Full

Both Transaction History reports can be setup to display the documents either in chronological date order or grouped by owner and then by type (liens and conveyances).

Display by Owner is the default as shown. You can change the default display by selecting the radio button for displaying the report in date order.

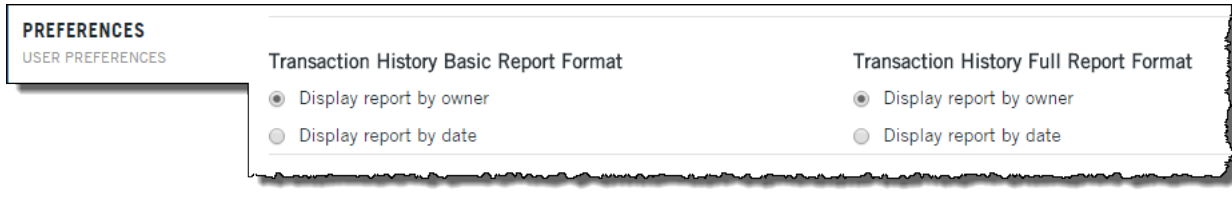

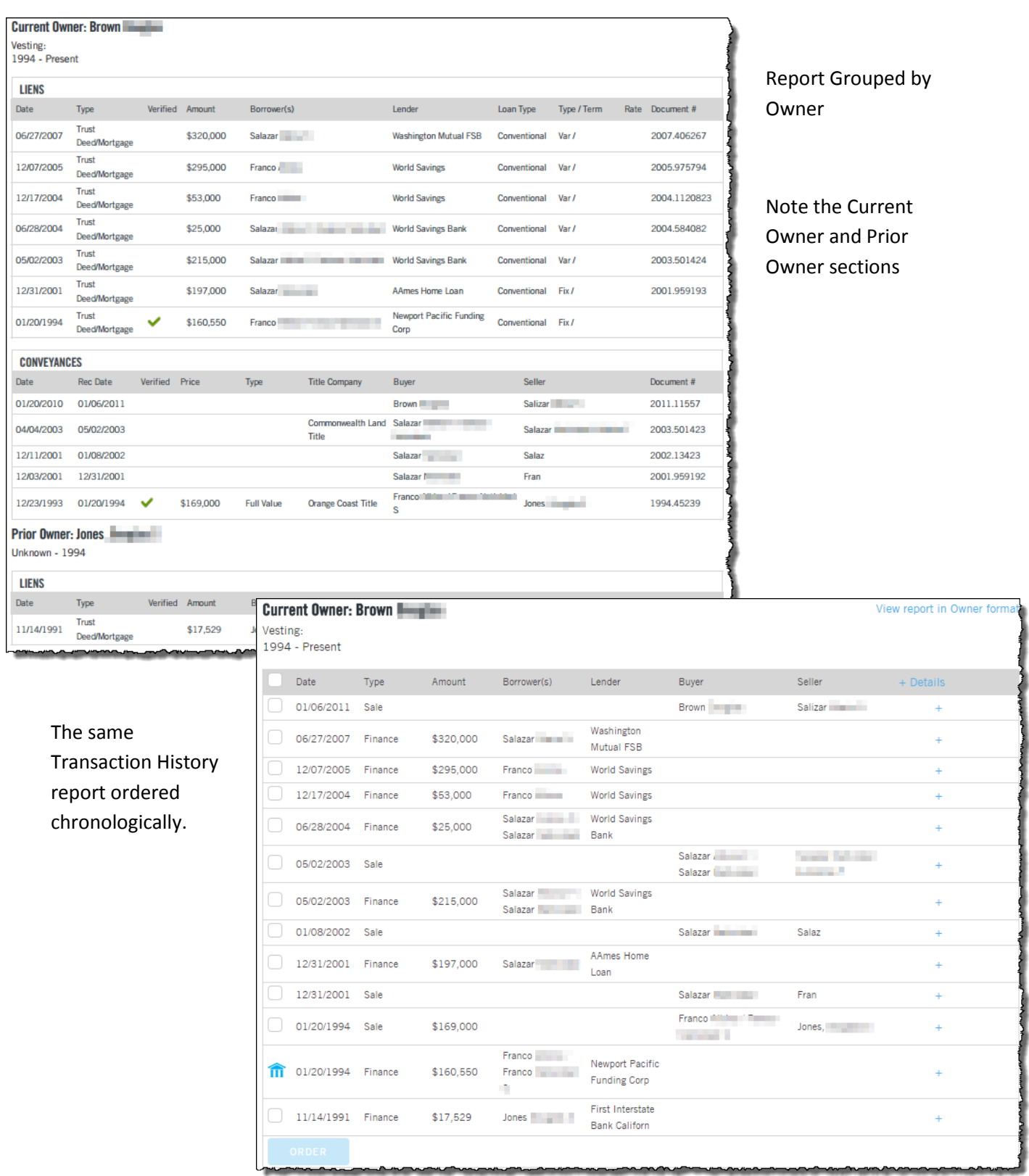

#### Sales Comparable Defaults

A Sales Comparable will use the search radius, prior months, living area and number of returns as shown in the Preferences.

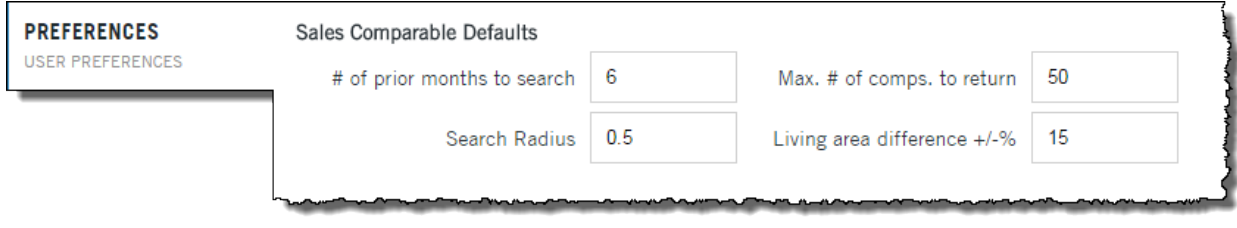

Modification of these defaults will change the parameters used by the Sales Comparable reports for all future comparable reports run by that user.

#### PDF Report Display Format

This option allows the user to change the PDF output of the Property Detail Report. Some states restrict information under certain circumstances. Check with your compliance or underwriting unit for more information.

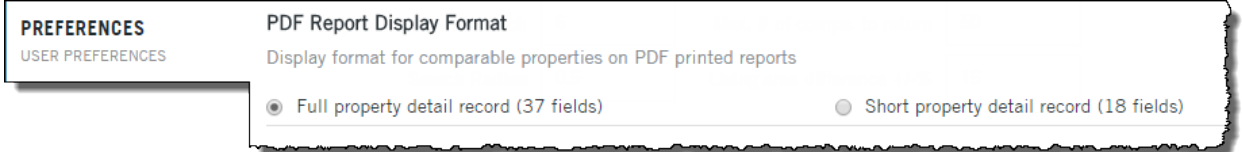

#### Email Options

The users can now specify a "from" address as well as automatically copy the email to another recipient using the email options shown here.

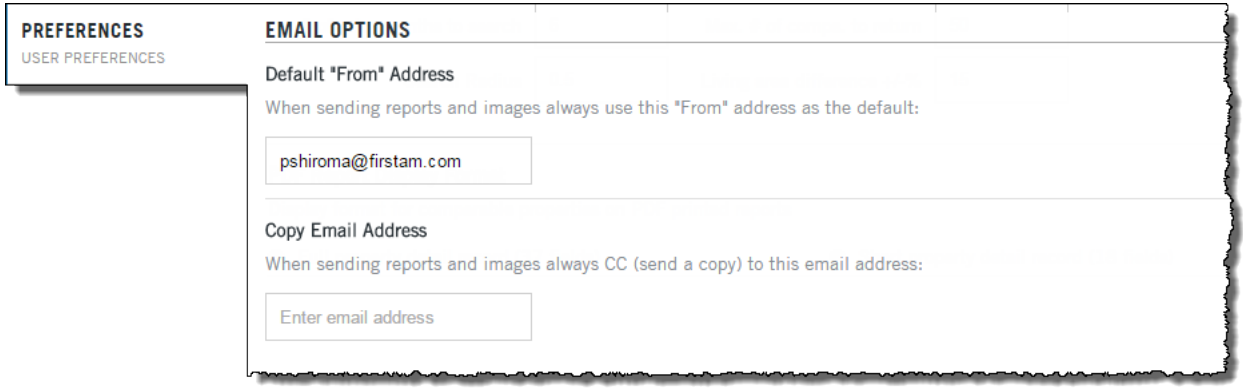

# <span id="page-7-0"></span>**Usage Report Tab**

The last tab allows a user to view, track and export their usage by month (1, 3). You can export usage for the selected month into a csv file (2) by clicking Export Details.

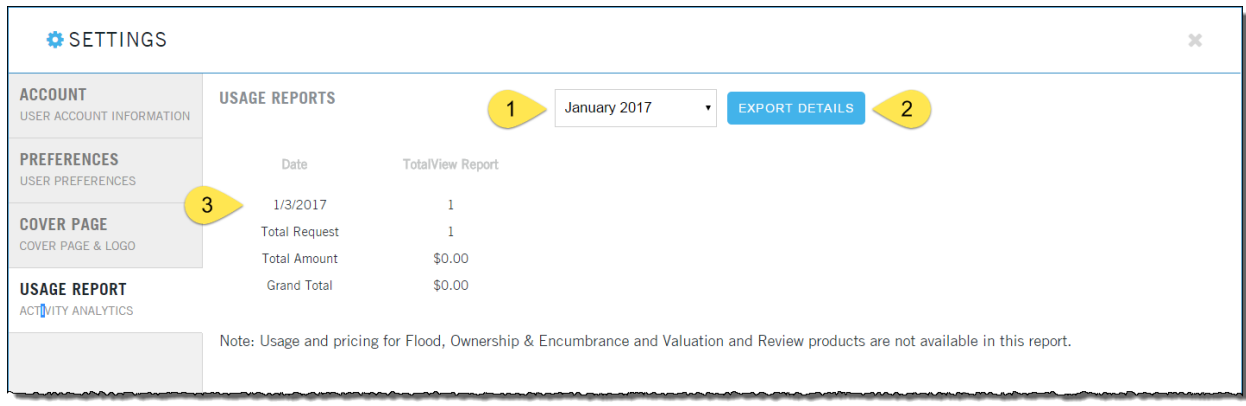